# **Bellatrix Systems, Inc.**

# **Maintenance Test Station For Windows XP**

**Version 1.0** 

# **User Manual**

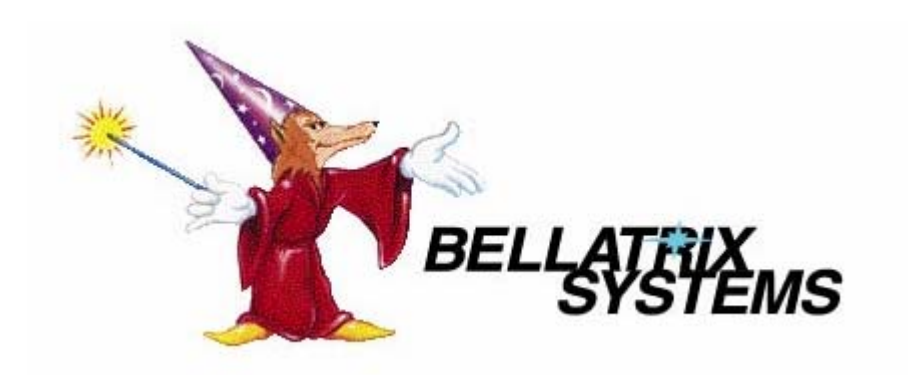

Page 1 of 19 182-0051-00 Copyright 2005 by Bellatrix Systems, Inc.

Page 2 of 19 182-0051-00 Copyright 2005 by Bellatrix Systems, Inc.

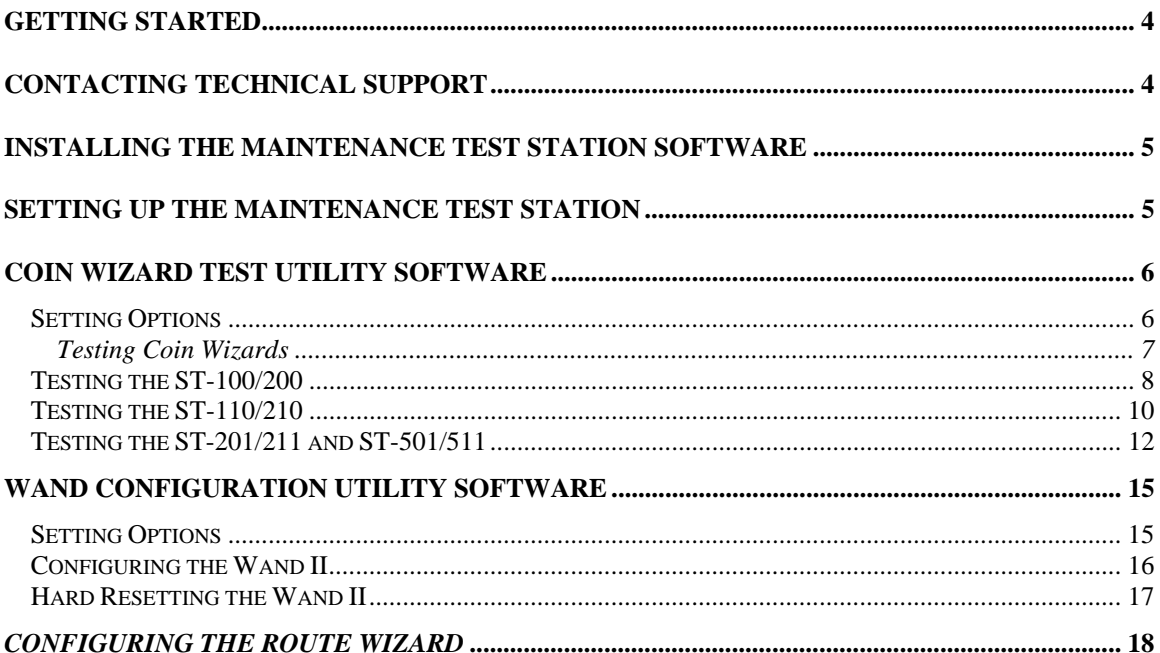

# **Getting Started**

The Maintenance Test Station (MTS) is a combination of tools, hardware and software that is used to setup, test and troubleshoot Bellatrix Coin Wizards. The Maintenance Test Station works with the following Bellatrix Coin Wizards:

- ST-100
- ST-110
- ST-201
- ST-211
- ST-501
- ST-511

The Maintenance Test Station includes the following items:

- RS-232 Serial Cable
- Power Supply
- Maintenance Test Station
- Test Cable (for use with ST-100, ST-201/211 and ST-501/511)
- Wand Cradle with Data Link and Spring Clip
- Maintenance Test Station Software Installation CD-ROM

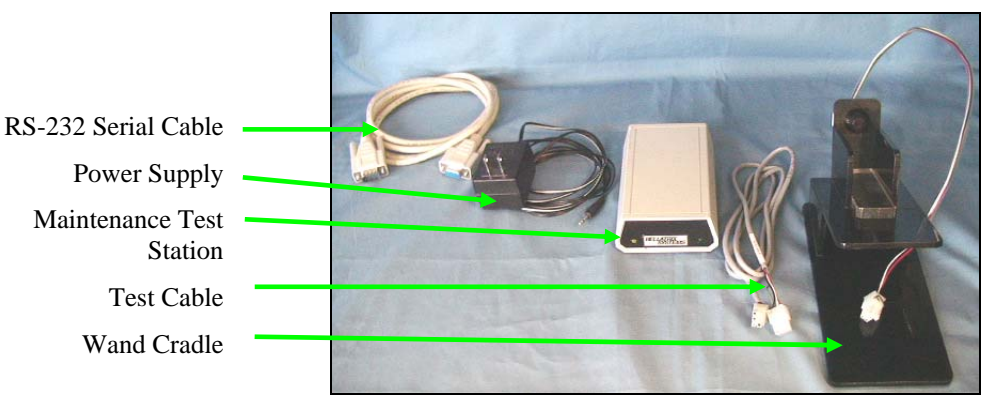

You will also need the following items:

- Windows XP computer with CD-ROM drive and RS-232 Serial Port
- Test head or newsrack
- Coins (for testing)
- Coin Wizard User Manuals

# **Contacting Technical Support**

Technical support is available through Bellatrix Systems, Inc. at 1-800-451-9753 Monday through Friday from 8:00am to 5:00pm (Pacific Time).

## **Installing the Maintenance Test Station Software**

Place the Maintenance Test Station Software Installation CD-ROM in the PC's CD-ROM drive. If the installation does not start automatically, click the **Start** button, select **Run** and type **X:\Setup.exe** in the **Open:** field *(X: being the drive letter of the CD Rom drive.)* Click the **OK** button. Follow the on-screen instructions to install the software.

The Maintenance Test Station Software includes two utilities:

- Coin Wizard Test Utility
- Wand Configuration Utility

## **Setting up the Maintenance Test Station**

The Maintenance Test Station should be shielded from intense light when being used with Coin Wizards equipped with Datalinks or ComLinks. Datalinks, ComLinks and wands are sensitive to bright light due to infrared communication components.

### **Assembling the Maintenance Test Station:**

- Install the Maintenance Test Station Software on the PC (see previous section).
- Connect the Power Supply to the back of the MTS then plug into a wall outlet. The green power indicator light will be lit on the front of the MTS.
- **Testing Coin Wizards:** Connect the RS-232 Serial Cable to the PC (Com port 1, 2, 3, or 4) and to the back of the MTS. Attach the 6 pin connector on the Test Cable to the back of the MTS (the end of the cable marked **B** must be attached to the MTS). The Test Cable that ships with the Maintenance Test Station is for use with ST-100 and ST-201/211Coin Wizards. If an adapter cable is needed for the ST-110 or ST-501/511, contact Bellatrix.
- **Programming wands:** Attach the 6 pin connector on the Wand Cradle cable to the back of the MTS.

## **Coin Wizard Test Utility Software**

To run the Coin Wizard Test Utility software, click the **Start** button on the Windows desktop, select **Programs**, then **Bellatrix**, then **Wizardtest**.

## *Setting Options*

The opening screen displays the current **Options**. Clicking on the **Options** tab from other areas of the program will return the user to **Options**. Selected options are saved on exit of the program and restored each time it is opened.

**Select Port:** The **Select Port** option allows you to choose which serial communication port the software will use. Only currently available Com ports are displayed in the drop down list. The contents of the dropdown list may differ on different computers.

**Lock Group ID:** When checked, the **Lock Group ID** option disables editing of Group ID on other screens in this program. When unchecked, Group ID editing is enabled.

**Read and Compare Cointable:** When checked, the **Read and Compare Cointable** option causes the Cointable to be automatically read from the Coin Wizard when the **Program Settings** button is clicked and compared to the on-screen Cointable. If the Cointables are not the same, a pop-up dialog box displays the differences. When this option is unchecked, an **automatic** Cointable comparison is not done.

**Auto Load USA.scs:** When selected, the Cointable for USA coins is loaded.

**Auto Load Canada.scs:** When selected, the Cointable for Canadian coins is loaded.

**Auto Load Coinmap.scs:** When selected, the Coinmap Cointable is loaded. The Coinmap Cointable is identical to the USA Cointable the first time the program is run. The Coinmap Cointable is for customer use and may be edited to create a custom Cointable.

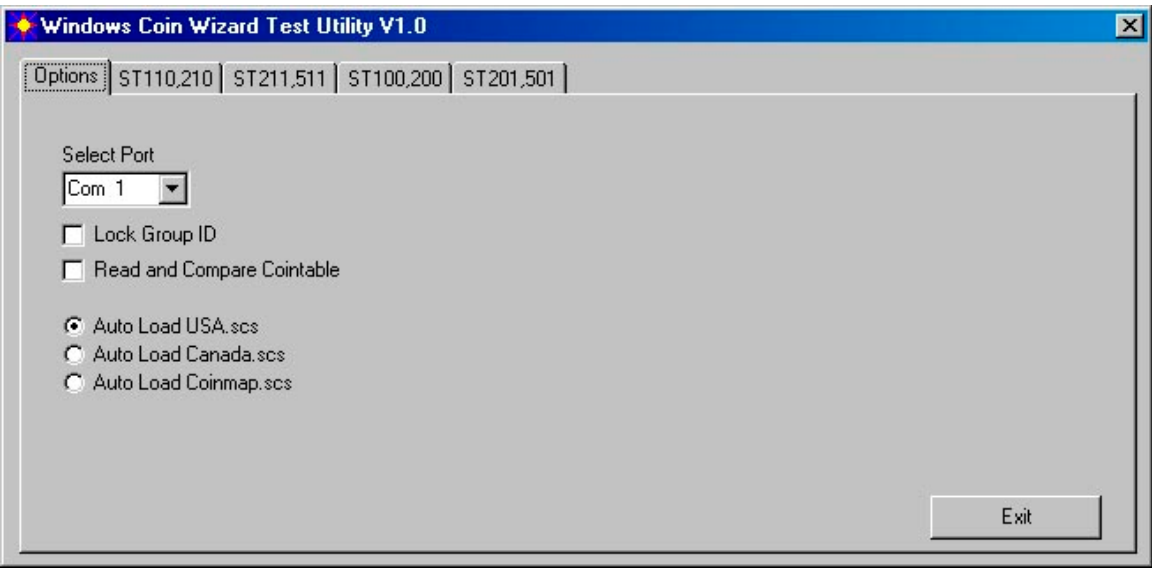

**Figure 1** 

## **Testing Coin Wizards**

To test all models of Coin Wizards, begin with these basic steps. For specific settings for each model, refer to the consequent sections.

- 1. Mount the Coin Wizard into the Test Rack. The ST-501/ST-511 should remain mounted inside of an IMPACT newsrack.
- 2. Unplug the keyswitch/ComLink/datalink from the Coin Wizard. The keyswitch/ComLink/Datalink on an ST-501/ST-511 is not plugged directly into the Coin Wizard. Alternately, it must be unplugged from the 6-pin pig-tailed IMPACT cable inside of the rack.
- 3. Plug the Test Cable into the Coin Wizard's keyswitch/ComLink/datalink connector. Plug the Test Cable into the 6-pin pig-tailed connector on the IMPACT cable for an ST-501/ST-511.
- 4. With the MTS software open click on the corresponding tab for the model of the Coin Wizard to be tested and fill in the fields on it with the desired settings.
- 5. **Reset the Coin Wizard**. The solenoid will fire. Refer to individual Coin Wizard manuals for reset instructions.
- 6. Click the **Program Settings** button to program the Coin Wizard.
- 7. Click the **Diameter Test** button to perform a Diameter Test on ST-201/ST-211 and ST-501/ ST-511.
- 8. Test the Coin Wizard with money. A test price of **US 25¢** will be used for this example. If testing with non-US coins, follow the same procedure using the applicable currency.

An assortment of all coins that the Coin Wizard can read is recommended for this test. Suggested coins are 3-quarters, 7-dimes, 4-nickels and, 2-dollar coins.

- A. Insert one quarter into the coin slot. The solenoid will fire and the trip lever will fall, unlatching the door. Open the rack door then close it. Repeat this test three times to verify that the Coin Wizard is reading the quarters and opening on the set price.
- B. Insert a dime and a nickel. The solenoid should not fire because the set price has not been reached. Press the coin return button to clear the cash and retrieve the coins from the coin return slot. If the solenoid does fire, allowing the door to be opened, the previous sale likely was not registered. Inspect the coin accept door and magnet for damaged or missing parts.
- C. Insert a second dime. The door should not open since the cash was cleared in the previous step by pressing the coin return. If the door does open, it is likely that the coin return did not activate. Inspect the coin return linkage for damage or missing parts.
- D. Assuming that the door did not open in the previous step, insert another dime and a nickel to total 25¢. The solenoid should fire and the door open. Open and close the door to reset the cash to zero.
- E. Again, insert two dimes and a nickel to ensure that the Coin Wizard is reading and registering each coin. The solenoid will fire only after the last coin (total of  $25¢$ .) Open and close the rack door.
- 9. Click the **Read out Wizard** button and verify that the data read matches the amount of cash and sales that were put into the Coin Wizard.
- 10. Disconnect the Test Cable from the Coin Wizard and reconnect the keyswitch/ComLink/datalink.
- 11. **Reset the Coin Wizard**.
- 12. Insert coins again to verify that the prices are set correctly. Use additional coins to verify that the Coin Wizard reads all denominations.
- 13. Remove the Coin Wizard from the test rack.

## *Testing the ST-100/200*

To test an ST-100 or ST-200, select the **ST100, 200** tab. Refer to the section *Testing Coin Wizards* to properly test the Coin Wizard with coins.

If testing an ST110/100 Combo Coin Wizard, ensure that the selection jumper is in the correct position for an ST-100. The ST-100 requires a different cable than the ST-110. Verify that the cable that is marked for the ST-100 is being used. The end of the cable marked with a B must be connected to the MTS.

When opening the **ST100, 200** screen, all buttons except **Program Settings** and **Exit** are disabled. The **Group ID** (if enabled on the Options Tab), **Wizard ID**, **Paper Price** and **Test Price** fields should be filled in with the values to be programmed into the Coin Wizard. When satisfied with the entered values, click on the **Program Settings** button.

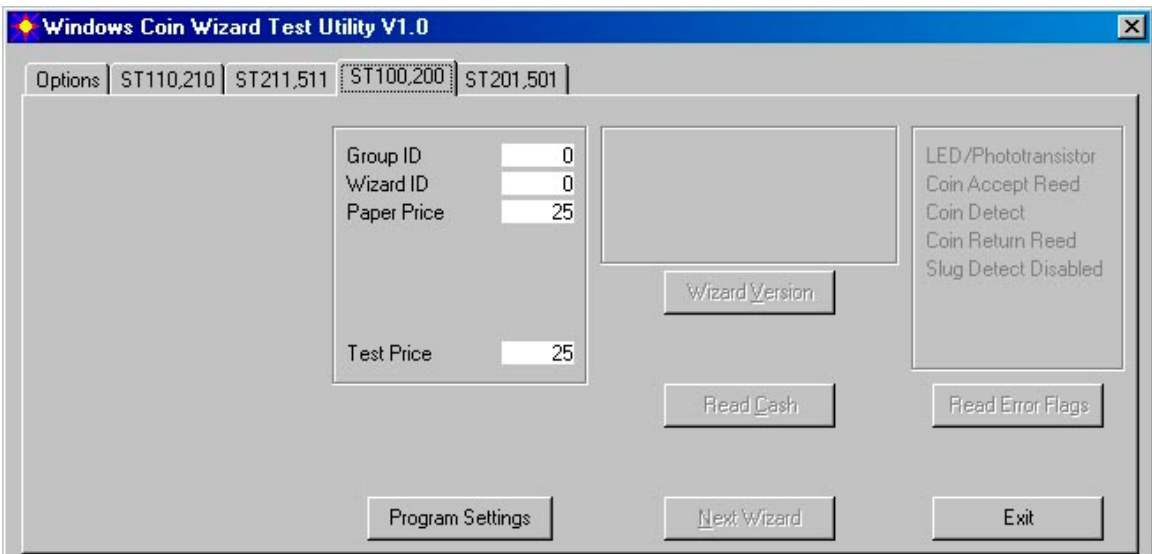

## **Figure 2**

**Program Settings:** Clicking the **Program Settings** button will program the Coin Wizard with the values set. If programming fails, a failure error will be displayed and the current screen will remain unchanged. When programming is successful, the solenoid on the Coin Wizard will fire and the screen will update as shown in F**igure 3**. The **Program Settings** button will have changed to **Read out Wizard** and the remaining buttons will be enabled.

**Read out Wizard:** When clicked, the **Read out Wizard** button will read all cash and sales information from the Coin Wizard. The information will be displayed in a pop-up dialog box as shown in F**igure 4**. When the **Done** button is clicked the program returns to the initial screen in F**igure 2**.

**Wizard Version:** When clicked, the **Wizard Version** button will display the Coin Wizard version information in the box above the button.

**Read Cash:** When clicked, the **Read Cash** button will display the Coin Wizard cash information in the box above the button. A pop-up dialog box will prompt to clear the cash.

**Read Error Flags:** When clicked, the **Read Error Flags** button will read all error codes from the Coin Wizard and display the results in the **Error Flag** box above the button. If an error condition is identified, the related text in the box will be highlighted in red. If no errors are detected, the text in the box will remain gray.

**Next Wizard:** When clicked, the **Next Wizard** button will reset the screen and the program in preparation for programming additional Coin Wizards.

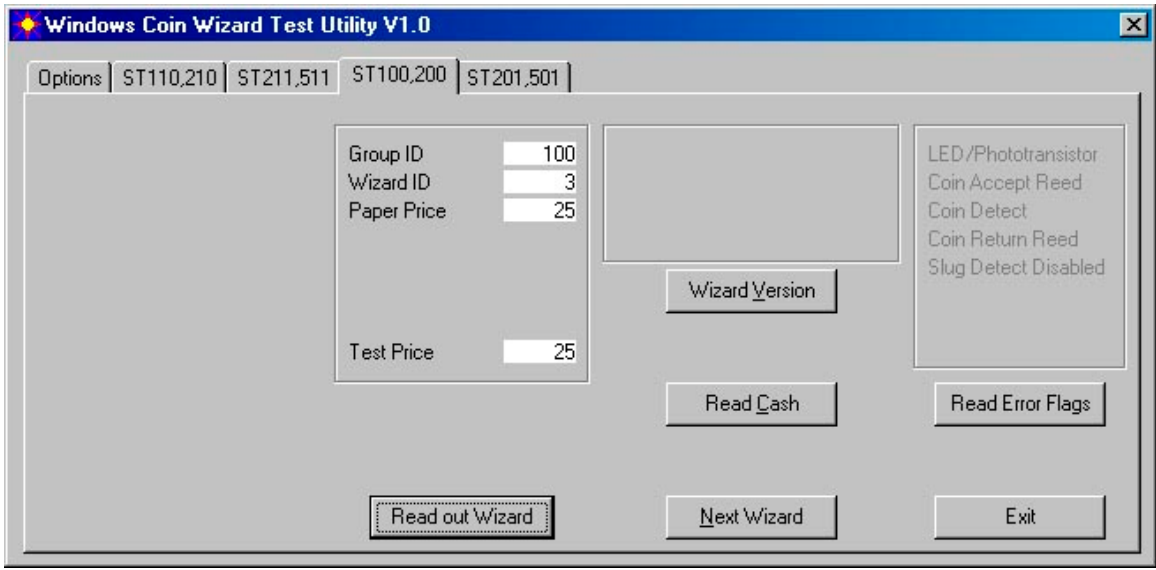

**Figure 3** 

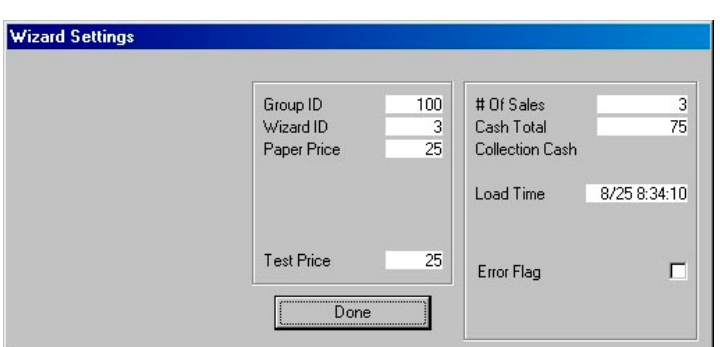

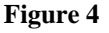

## *Testing the ST-110/210*

To test an ST-110/210, select the **ST110, 210** tab. Refer to the section *Testing Coin Wizards* to properly test the Coin Wizard with coins.

If testing an ST110/100 Combo Coin Wizard, ensure that the selection jumper is in the correct position for an ST-110. The ST-110 requires a different cable than the ST-100. Verify that the cable that is marked for the ST-110 is being used. The end of the cable marked with a B must be connected to the MTS.

When opening the **ST110, 210** screen, all buttons except **Program Settings** and **Exit** are disabled. The **Group ID** (if enabled on the Options Tab), **Wizard ID**, **Price Tiers** and **Test Price** fields should be filled in with the values to be programmed into the Coin Wizard. When satisfied with the entered values, click on the **Program Settings** button.

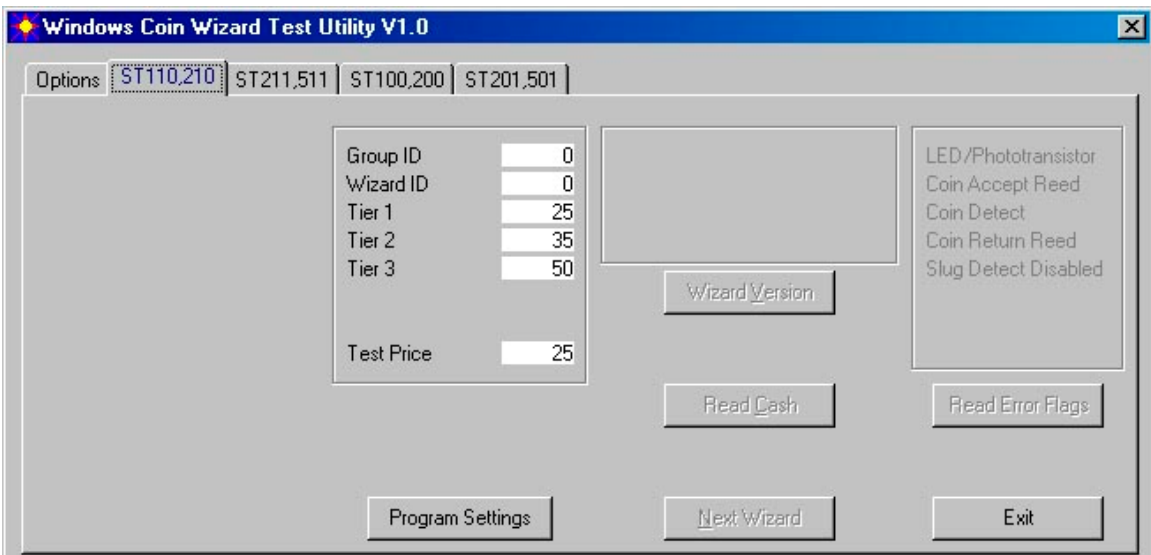

### **Figure 5**

**Program Settings:** Clicking the **Program Settings** button will program the Coin Wizard with the values set. If programming fails, a failure error will be displayed and the current screen will remain unchanged. When programming is successful, the solenoid on the Coin Wizard will fire and the screen will update as shown in F**igure 6.** The **Program Settings** button will have changed to **Read out Wizard** and the remaining buttons will be enabled.

**Read out Wizard:** When clicked, the **Read out Wizard** button will read all cash and sales information from the Coin Wizard. The information will be displayed in a pop-up dialog box as shown in F**igure 4**. When the **Done** button is clicked the program returns to the initial screen in F**igure 5**.

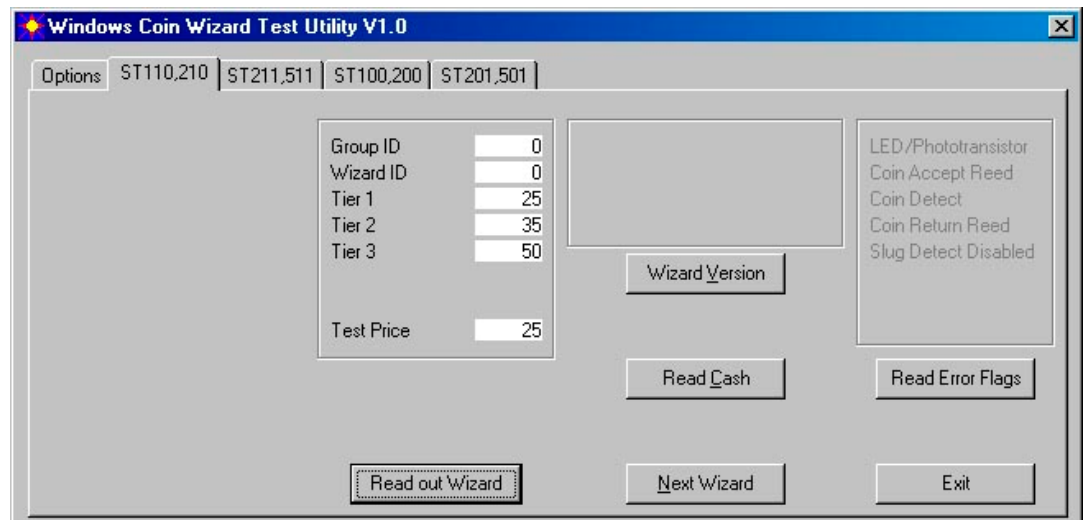

### **Figure 6**

**Wizard Version:** When clicked, the **Wizard Version** button will display the Coin Wizard version information in the box above the button.

**Read Cash:** When clicked, the **Read Cash** button will display the Coin Wizard cash information in the box above the button. A pop-up dialog box will prompt to clear the cash.

**Read Error Flags:** When clicked, the **Read Error Flags** button will read all error codes from the Coin Wizard and display the results in the **Error Flag** box above the button. If an error condition is identified, the related text in the box will be highlighted in red. If no errors are detected, the text in the box will remain gray.

**Next Wizard:** When clicked, the **Next Wizard** button will reset the screen and the program in preparation for programming additional Coin Wizards.

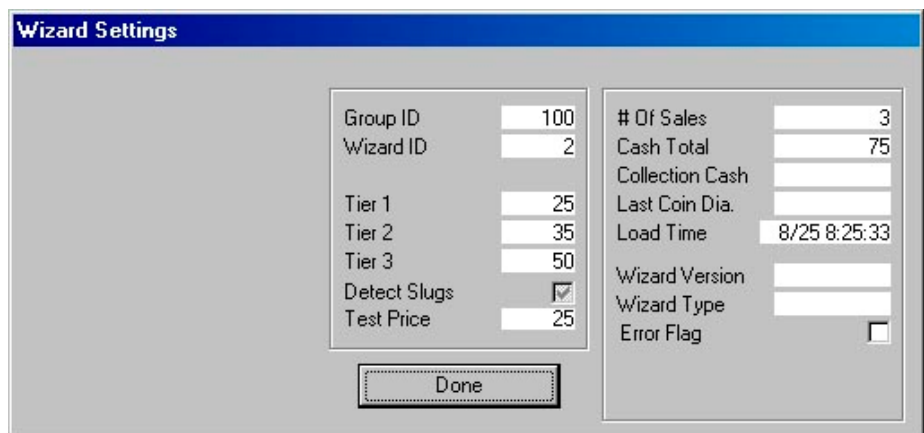

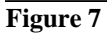

## *Testing the ST-201/211 and ST-501/511*

To test an ST-201 or ST-501, select the **ST201, 501** tab. To test an ST-211 or ST-511, select the **ST211, 511** tab. Refer to the section *Testing Coin Wizards* to properly test the Coin Wizard with coins. Verify that the cable that is marked for the ST-201/211 is being used. The end of the cable marked with a B must be connected to the MTS. The ST-501/511 requires a special Adapter Cable that connects to the end of the ST-201/211 Cable.

When opening the **ST201, 501** screen, all buttons except Program Settings, Load, Save and Exit are disabled. The **Read out Cointable** checkbox will be enabled if the **Read and Compare Cointable** is not checked in the **Options** tab. The **Group ID** (if enabled on the Options Tab), **Wizard ID**, **Paper Price, Detect Slugs** and **Test Price** fields should be filled in with the values to be programmed into the Coin Wizard. When satisfied with the entered values, click on the **Program Settings** button.

**Load:** When clicked, the **Load** button will display a pop-up dialog box that allows the user to browse for and select a Cointable file. The contents of the selected file are loaded into the on-screen Cointable. The default location for the files is the program installation folder.

**Save:** When clicked, the **Save** button will display a pop-up dialog box that allows the user to save the onscreen Cointable to a custom file or to overwrite an existing file. Unsaved **changes** to the on-screen Cointable will be overwritten and lost the next time a Coin Wizard is read.

**Program Settings:** Clicking the **Program Settings** button will program the Coin Wizard with the values set. If programming fails, a failure error will be displayed and the current screen will remain unchanged. When programming is successful, the solenoid on the Coin Wizard will fire and the screen will update as shown in **Figure 8**. The **Program Settings** button will have changed to **Read out Wizard** and the remaining buttons will be enabled.

**Read Out Cointable:** Checking the **Read Out Cointable** checkbox will read the Cointable from the Coin Wizard memory and load it into the on-screen Cointable when the **Program Settings** button is clicked. If the checkbox is not checked on the Options tab or not checked in this screen, the Cointable is not read and loaded. This checkbox can only be checked if the **Read and Compare Cointable** option is not checked on the Options tab. It the Read and Compare Cointable box is checked on the Options tab, the Read Out Cointable will already be selected by default.

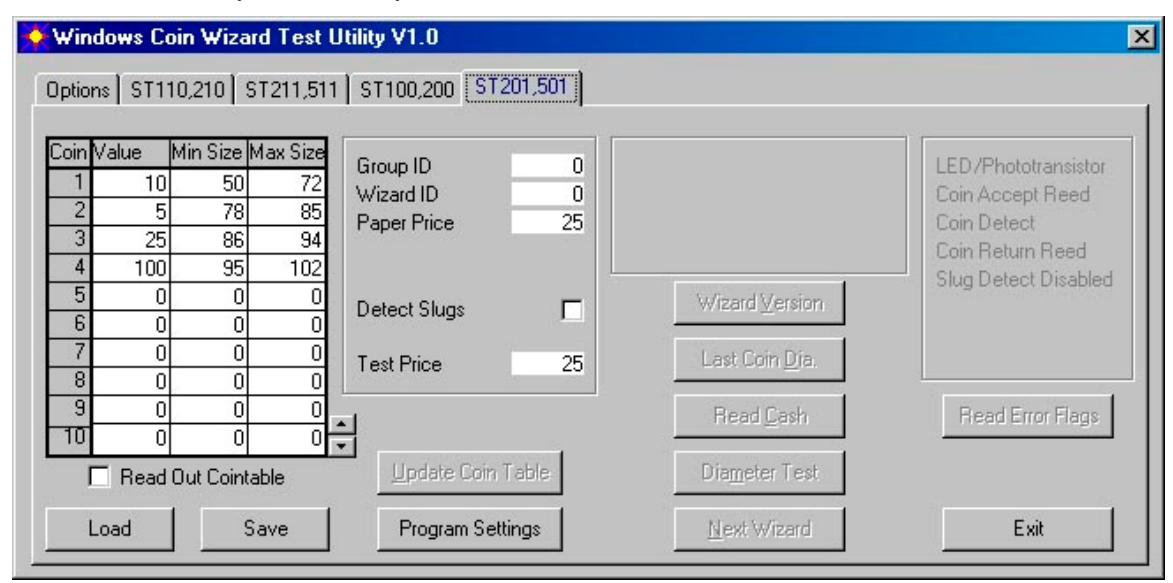

#### **Figure 6**

If the **Read and Compare Cointable** option is checked on the **Options** tab and the Coin Wizard Cointable is different than the on-screen Cointable, a pop-up box will display the table in the Coin Wizard with the differences highlighted in red. See **Figure 7**.

**Keep This Cointable:** When clicked, the **Keep This Cointable** button will leave the Cointable currently in the Coin Wizard as it is and load it into the on-screen Cointable. If the new on-screen Cointable is not saved, it will be overwritten the next time a Coin Wizard is read.

**Update Wizard with Default:** When clicked, the **Update Wizard with Default** button will overwrite the Cointable currently in the Coin Wizard with the default Cointable.

**Update Coin Table:** When clicked, the **Update Coin Table** button will update the Cointable in the Coin Wizard with the on-screen Cointable.

**Read out Wizard:** When clicked, the **Read out Wizard** button will read all data currently stored in the Coin Wizard memory. The information is displayed in a pop-up dialog box as shown in **Figure 9**.

**Wizard Version:** When clicked, the **Wizard Version** button will display the coin Wizard version in the box above the button.

**Last Coin Diameter:** When clicked, the **Last Coin Diameter** button will display the diameter of the last coin read by the Coin Wizard.

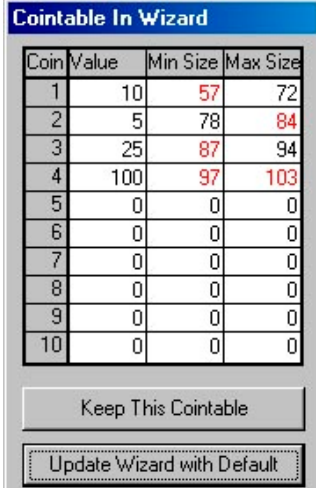

#### **Figure 7**

**Read Cash:** When clicked, the **Read Cash** button will display the current cash total from the Coin Wizard memory. A pop-up box will prompt the user to clear the cash from the Coin Wizard memory.

**Read Error Flags:** When clicked, the **Read Error Flags** button will read all error codes from the Coin Wizard and display the results in the Jam Flag box above the button. If an error condition is identified, the related text in the box will be highlighted in red. If no errors are detected, the text in the box will remain gray.

**Next Wizard:** When clicked, the **Next Wizard** button will reset the screen and the program in preparation for programming additional Coin Wizards.

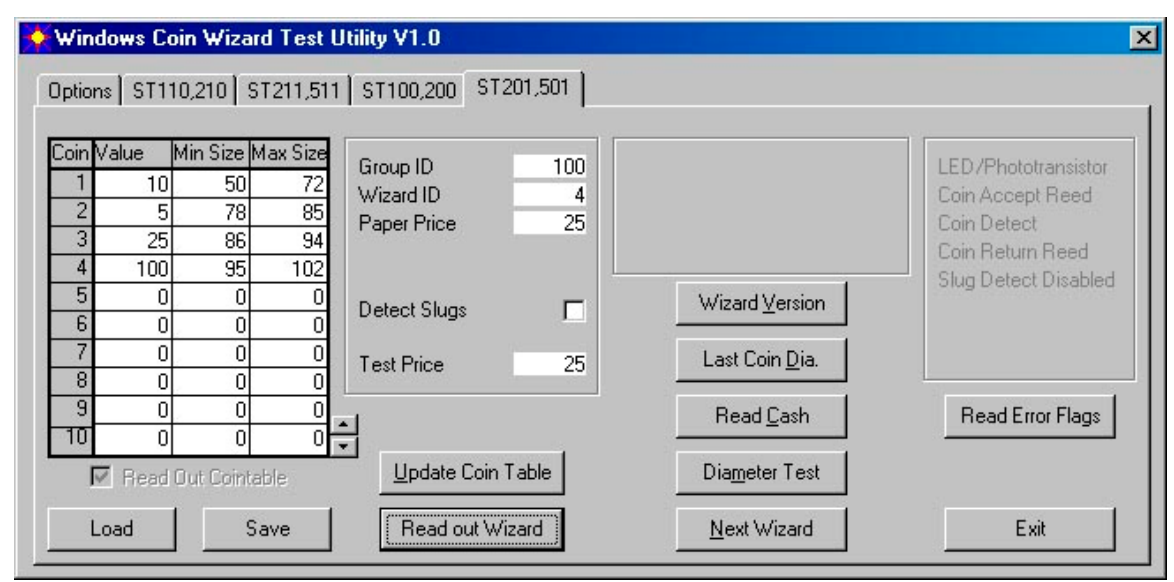

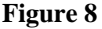

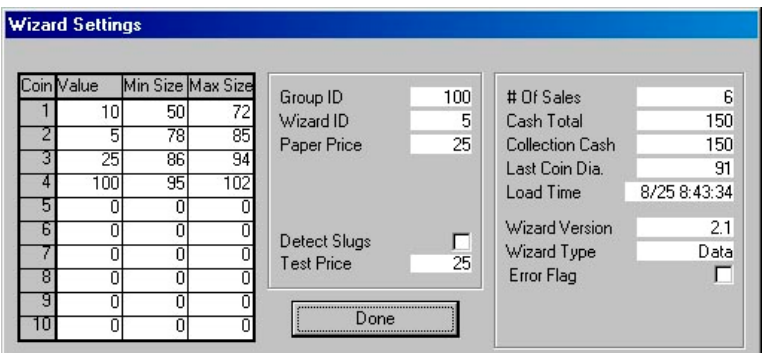

#### **Figure 9**

**Diameter Test:** When clicked, the **Diameter Test** button will display a pop-up box that displays an option to either set up the Coin Wizard for a diameter test or quit the diameter test. See **Figure 10**.

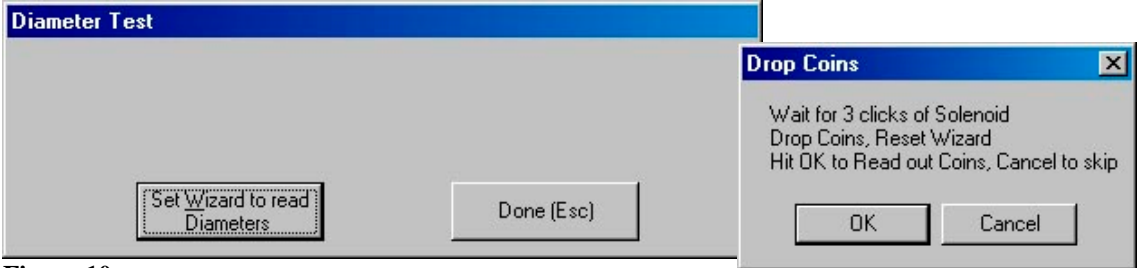

#### **Figure 10**

If the user chooses the **Set Wizard to read Diameters** option, the program will establish communication with the Coin Wizard. Another pop-up box will be displayed with instructions on how to proceed. See F**igure 13**. The Coin Wizard solenoid will fire three times. Drop in the desired number of coins. The Coin Wizard will record up to 30 coins in each test. When finished inserting coins, press the blue reset button on the back of the Coin Wizard reader and click the **OK** button in the pop-up box. The Diameter Test box will display the diameter of each coin that was read by the Coin Wizard shown in **Figure 11**.

Click the **Done** button to finish the Diameter Test or click **Set Wizard to read Diameters** to run the test again. When finished testing, the coin table for the Coin Wizard can be adjusted according to the values returned.

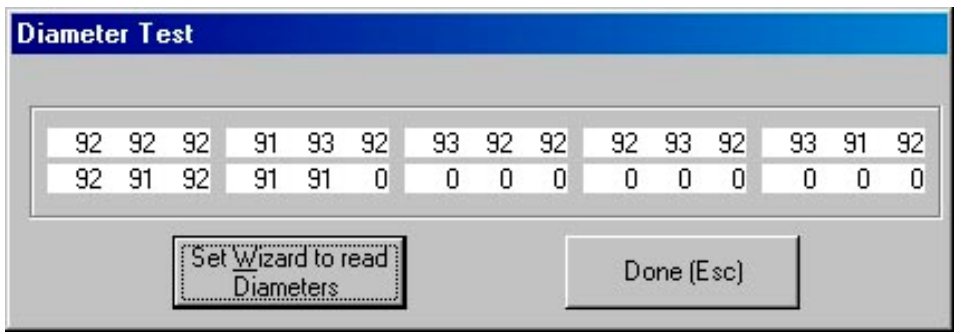

**Figure 11**

# **Wand Configuration Utility Software**

To run the Wand Configuration Utility software, click the **Start** button on the Windows desktop, select **Programs**, then **Bellatrix**, then **WandInit**.

## *Setting Options*

The opening screen displays the current Options. Clicking on the Options tab from other areas of the program will return the user to Options. Selected options are saved on exit of the program and restored each time it is opened.

**Select Port:** The **Select Port** option allows the user to select the serial port that the software will use. Only currently available serial ports are available in the drop down list. The availability of serial ports may change from computer to computer depending on hardware configuration.

**Lock Group ID:** If checked, the **Lock Group ID** option disables editing of Group ID from other screens.

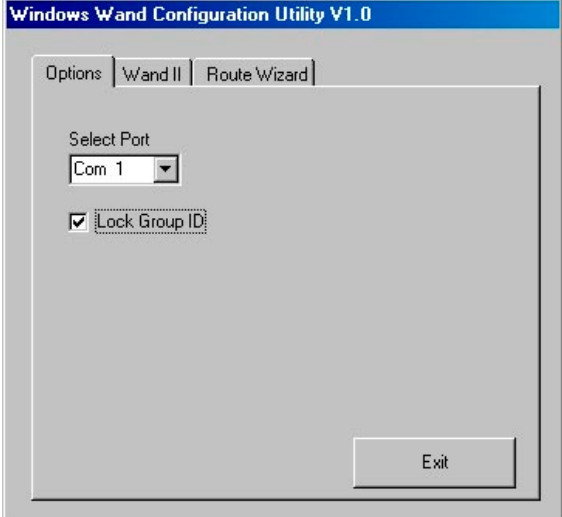

**Figure 12** 

## *Configuring the Wand II*

To configure a Wand II, click on the Wand II tab.

A Wand II can be reprogrammed or reinitialized in order to change its function, ID number, Group ID number, and edition structure or to upgrade it. Before reprogramming or reinitializing, the wand should be reset. Follow the instructions below in the section entitled **Hard Resetting the Wand II** to reset it. Make sure that Wands have been downloaded to prevent loss of data, before reprogramming or initializing.

### **Reprogramming a Wand II:**

- 1. Click the **Reprogram Wand** button. A dialog box is displayed that prompts for the location and filename of the firmware to be programmed into the Wand. Select only files with .S19 extensions that have been distributed by Bellatrix. Highlight the filename and click **Open** or double click to select it. A pop-up box will indicate that the program is waiting for a Wand Hello.
- 2. Place the Wand in the Cradle with the nose of the wand docking to the datalink. Make sure that the wand nose is level with the datalink nose. If necessary, use the clear plastic spacer to prop up the back of the wand so that it doesn't lose communication with the MTS.
- 3. During programming, the busy light on the MTS will flicker and progressively higher numbers are displayed in the pop-up box on the program screen. Wait until the wand beeps then remove it from the cradle. The LCD display on the wand may read **Programming Wait….** If it does, wait until the wand displays the word **Done**. Do not push any keys or reset the wand until it displays **Done**. Doing so could cause the Wand to be unusable.
- 4. Hard Reset the Wand and initialize it according to the instructions below.
- 5. If the Wand fails to reprogram, re-start the process by resetting it.

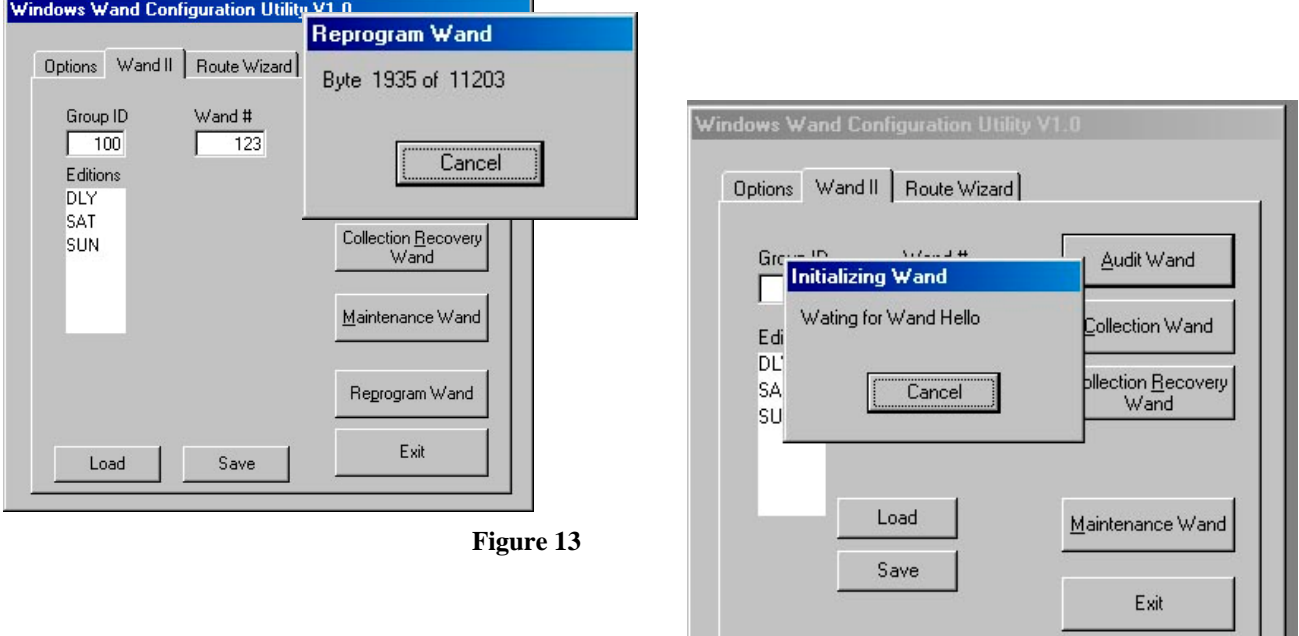

#### **Initializing a Wand II:**

- 1. Enter the Group ID and Wand number into the appropriate boxes. These numbers can be found on the back of the Wand on the serial number tag. Enter the three character code for each edition in the Editions box. Use only capital letters and numbers. These are the editions displayed on the Wand when it is docked to the buffer.
- 2. Click on the Wand-type button (Audit, Collection, Collection Recovery, or Maintenance.)
- 3. Place the Wand in the Cradle with the nose of the wand docking to the datalink. Make sure that the wand nose is level with the datalink nose. If necessary, use the clear plastic spacer to prop up the back of the wand so that it doesn't lose communication with the MTS.
- 4. During initializing, the busy light on the MTS will flicker. The Wand will beep once if initialization is successful, otherwise it will emit two short and one longer beep.

**Load:** When clicked, the **Load** button displays a pop-up dialog box that lets the user browse for and select a configuration file. The contents of the selected file are loaded into the on-screen fields. The default location for the files is the program installation folder. The default installation folder is C:\Program Files\Bellatrix.

**Save:** When clicked, the **Save** button displays a pop-up dialog box that allows the user to save the onscreen fields to a file. Unsaved changes will be lost when the software is exited. If the changes are saved to the filename **Wandmap2.scs** they will automatically be loaded each time the software is run.

**Exit:** Clicking the **Exit** button will quit the program and return the user to the Windows Desktop.

## *Hard Resetting the Wand II*

Hard resetting the Wand II will erase all data in Wand memory including edition and price structure. Resetting should only be done before and after reprogramming or when troubleshooting a Wand problem.

While holding down the "1" key on the Wand, run a small magnet along its left side. The datalink on the MTS can be used for this purpose if necessary because the datalink has a magnet in its nose cone. In this case, swipe the left side of the Wand across the nose cone of the datalink.

The Wand will emit one long beep followed by one short beep. After the short beep, **quickly** release the finger from the **1** key and hold down the **5** key. The Wand will respond with two short beeps. If the Wand doesn't emit the two short beeps, the finger probably didn't move from the **1** key to the **5** key quickly enough, so try again. This process may take some practice.

## *Configuring the Route Wizard*

To configure a Route Wizard Wand, click on the Route Wizard tab.

A Route Wizard can be reinitialized to set or change prices or Group ID.

#### **Initializing a Route Wizard:**

- 1. Enter the Group ID into the appropriate box. This number can be found on the back of the Wand on the serial number tag. Enter the four price tiers into the Price boxes. These boxes are in direct conjunction with the price positions on the rotary switch on the front of the Route Wizard Wand.
- 2. Click the **Initialize Wand** button.
- 3. Place the Route Wizard in the Wand Cradle. Use the clear plastic spacer if necessary to position the Wand in the cradle.
- 4. The Route Wizard Wand will beep once and the green LED will blink once if initialization is successful. Otherwise, there will be no beep and the red LED will blink. If the red LED blinks, pull the wand away and retry.

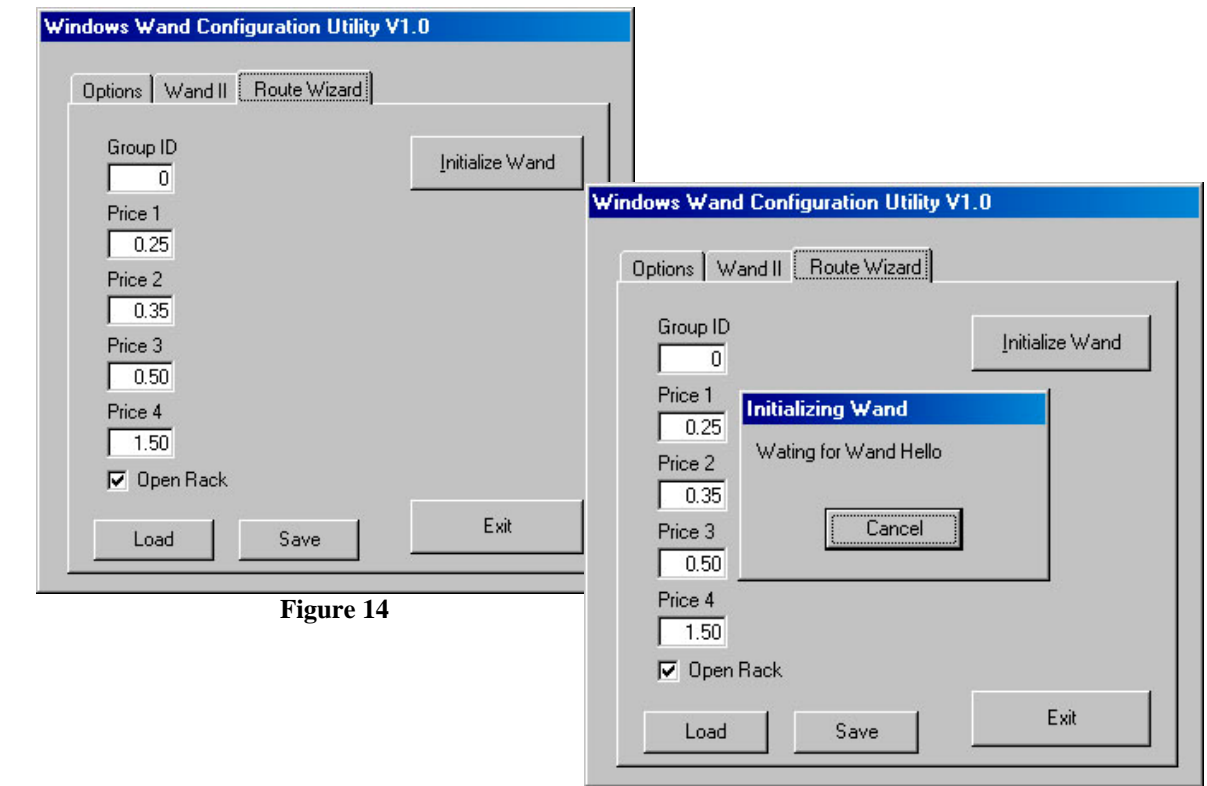

**Load:** When clicked, the **Load** button displays a pop-up dialog box that lets the user browse for and select a configuration file. The contents of the selected file are loaded into the on-screen fields. The default location for the files is the program installation folder. The default installation folder is C:\Program Files\Bellatrix.

**Save:** When clicked, the **Save** button displays a pop-up dialog box that allows the user to save the onscreen fields to a file. Unsaved changes will be lost when the software is exited. If the changes are saved to the filename **Rwinit.txt** they will automatically be loaded each time the software is run.

# **NOTES**

Page 19 of 19 182-0051-00 Copyright 2005 by Bellatrix Systems, Inc.